## **Table of Contents**

| How to configure HTTP or HTTPS protocol . | ] |
|-------------------------------------------|---|
| Configuration for HTTPS                   | - |

System Configuration, BioStar 2, HTTPS, "HTTP"

## How to configure HTTP or HTTPS protocol

Starting Biostar 2.5, the default protocol that BioStar 2 web server uses is HTTPS to ensure better security in the communication between the server and client.

You can still change to HTTP, but no information will be encrypted in that communication protocol. Below is the port configuration for HTTPS you will see on installation.

Use a different port than 443 if it is being used.

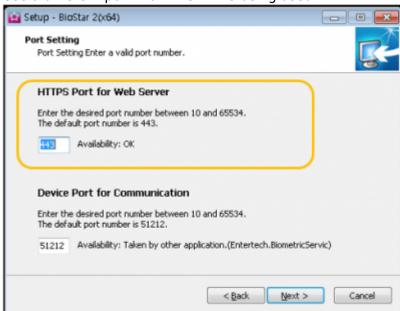

Do not be alarmed when the connection to your BioStar 2 client shows as not secure. This is because the server's certificate has to be installed on the client PC first. Follow the guideline below to resolve the error message.

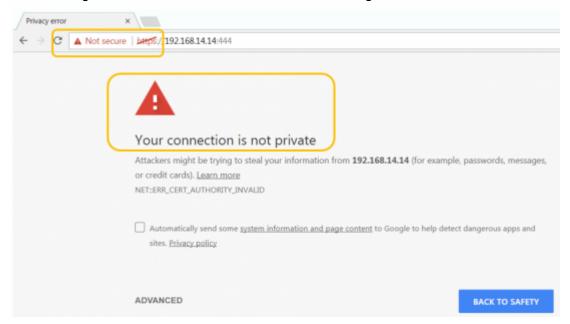

## **Configuration for HTTPS**

## 1. Open **BioStar Setting**.

If the default HTTPS port (443) is used by another service, change it to another value.

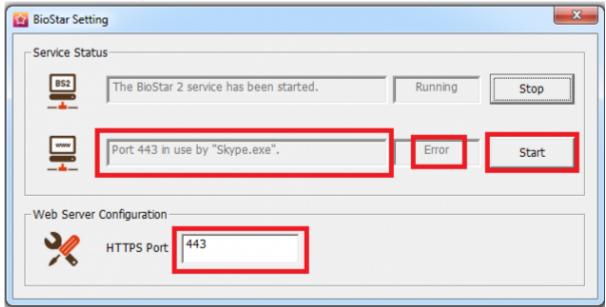

2. Open BioStar 2's web browser with <a href="https://[server IP]:[port number]">https://[server IP]:[port number]</a> on Chrome. It will appear with a warning page as below:

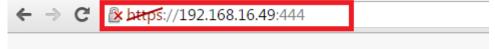

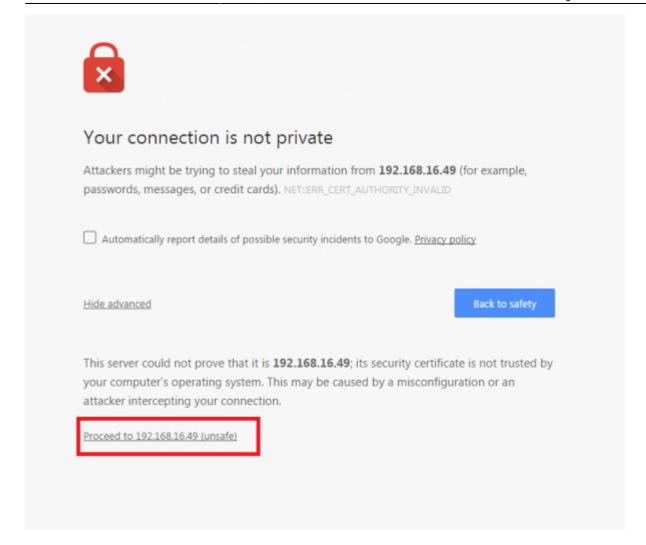

- 3. Click Proceed to XXX.XXX.XX (unsafe).
- 4. Log in with a BioStar 2 administrator account.

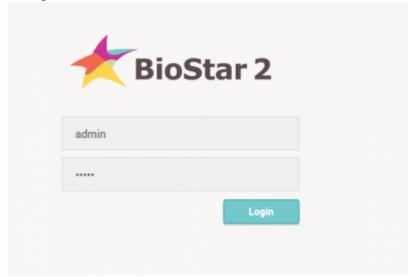

5. Go to **Setting** > **HTTPS**.

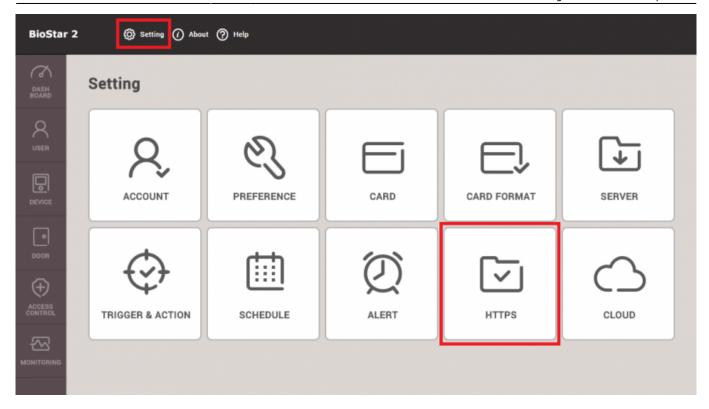

6. Click Cert.Download button to obtain a file named cert-register.zip.

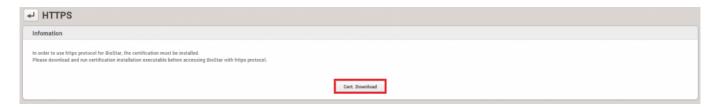

7. Unzip the **cert-register.zip** and run **cert-register.exe** file.

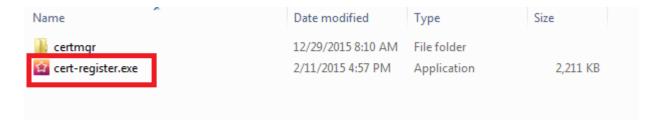

8. On the **Enrollment Certification** window, enter the ip address of BioStar 2 server along with the HTTPS port you assigned on step 4 and then click **Enrollment** button.

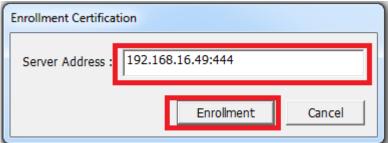

9. Read the  $\textbf{Security Warning}\ \text{message}\ \text{and}\ \text{click }\textbf{Yes}.$ 

<sup>-</sup> http://kb.supremainc.com/knowledge/

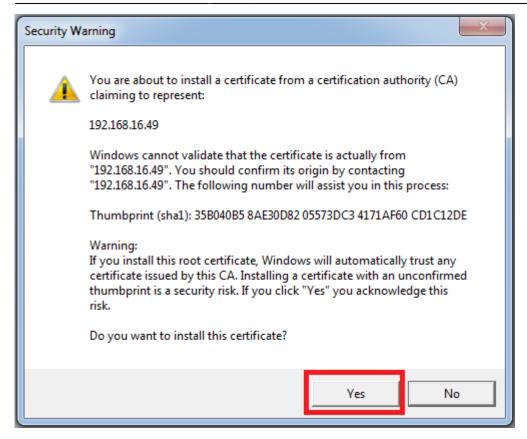

10. Once the tool successfully installed the certificate, you will see the following window to complete the process. Please click **OK** to confirm it.

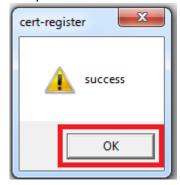

11. To verify the installation, restart the web browser and try open the BioStar 2 web page. Make sure error message you encountered on step 2 is no longer presented.

To change the protocol from HTTP to HTTPS, refer to the article below: How to change from HTTP to HTTPS

From: http://kb.supremainc.com/knowledge/ 
Permanent link: http://kb.supremainc.com/knowledge/doku.php?id=en:how\_to\_configure\_https\_settings\_for\_the\_web\_client&rev=1507702622

Last update: 2017/10/11 15:17